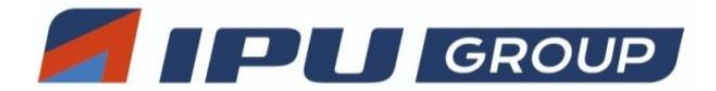

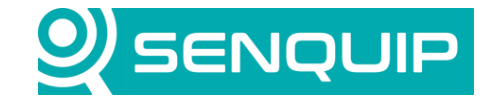

Document Number Revision **Prepared By Approved By Approved By** Approved By

APN0026 1.0 1.0 NGB NGB NB

Title Page

Connecting a Senquip Device to Ubidots 1 of 7

# **CONNECTING A SENQUIP DEVICE TO UBIDOTS**

# **1. Introduction**

Ubidots is an Internet of Things (IoT) application builder with industry leading data analytics and visualisation. This application notes describes how to connect a Senquip device to the Ubidots platform using a Ubidots plugin and without a plugin by using the Ubidots v1.6 API.

You will require:

- An active Ubidots account.
- An active Senquip Portal account.
- A Senquip device.

Your Senquip device should be updated to be running the latest firmware.

## **2. Using a Ubidots Plugin**

The Ubidots Senquip Plugin is an integration that allows you to send data from your Senquip device to Ubidots with ease. The plugin will carry out all steps needed to set up devices and variables at Ubidots to simplify the integration process.

#### **2.1. Create a Plugin**

To configure a Senquip compatible Ubidots plugin:

- 1. Log in to your Ubidots account, click on the *Devices* tab, then *Plugins*, then click on the + icon or press *Create Plugin* to create a new data plugin.
- 2. Select the Senquip plugin.

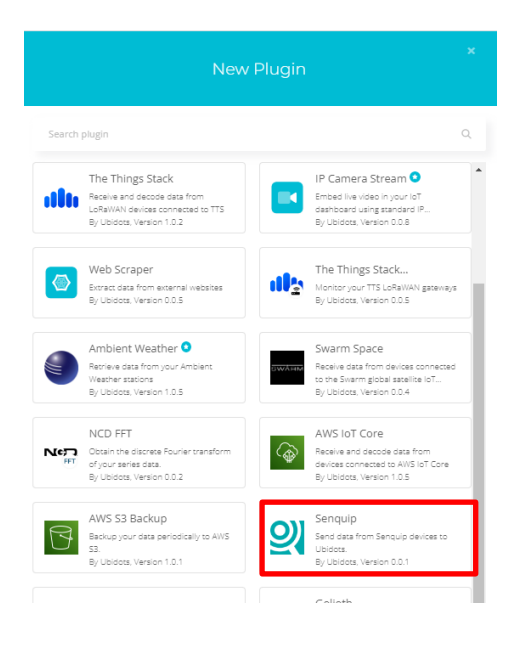

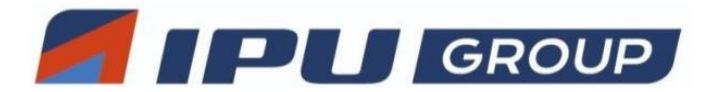

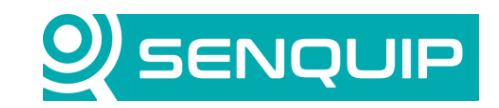

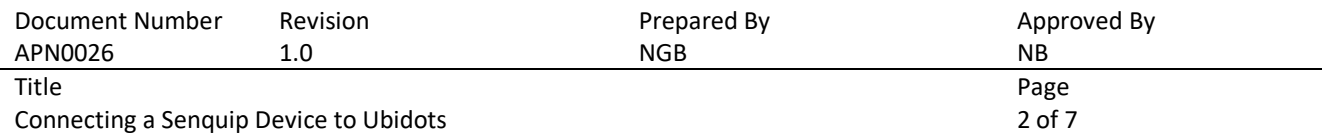

- 3. The plugin setup wizard will appear, click *Next*.
- 4. Select the *Default token or* create a new token dedicated to this plugin only. Click *Next*.
- 5. Give the plugin a name and description and click *Next* to finish the process. You will see the new plugin listed on the Plugins list.
- 6. Click on the newly created plugin and navigate to the Decoder section on the left menu.
- 7. Copy the *HTTPs Endpoint URL* field. This is the URL you will be using to set up the HTTP endpoint on the Senquip device.

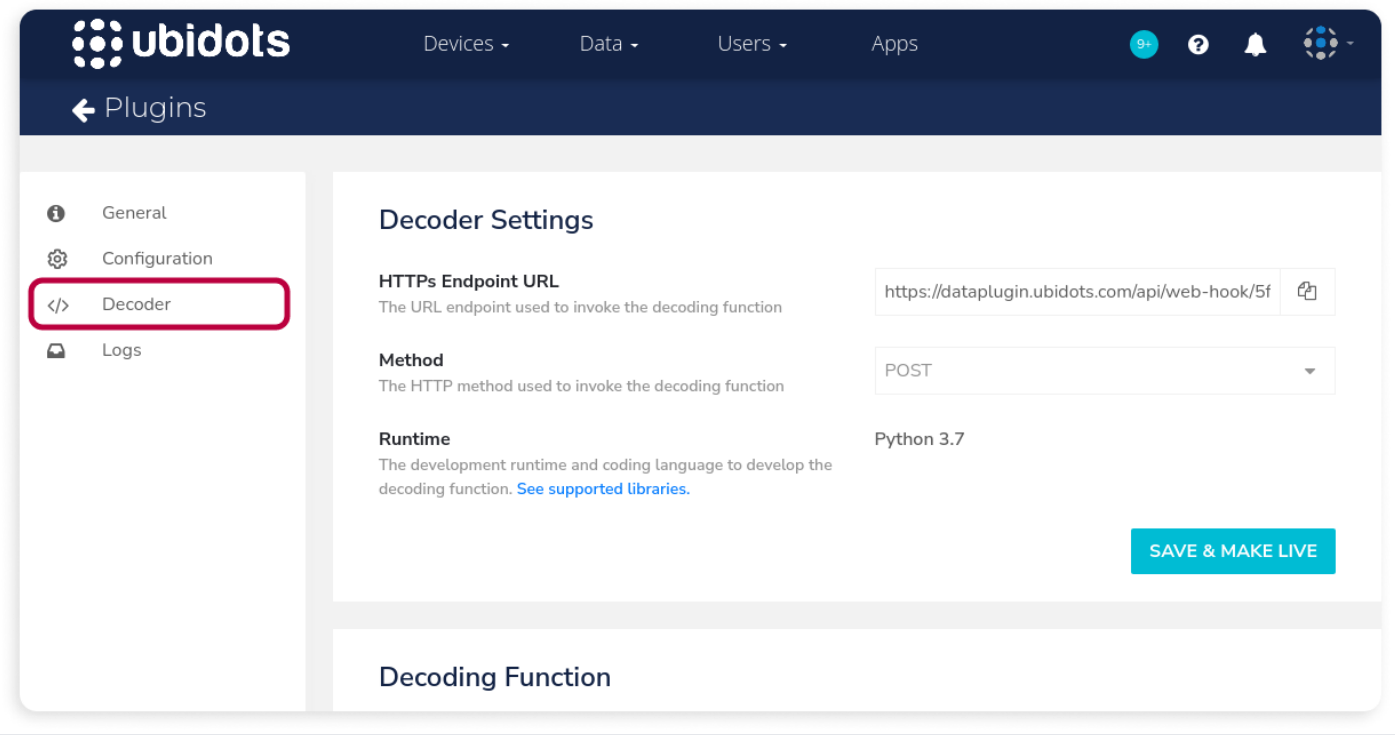

#### **2.2. Configuring the Senquip Device**

Senquip devices can send data directly to third-party endpoints via UDP, MQTT, and HTTP. Secure connections are enabled by uploading certificates to the Senquip device.

Senquip devices starting from firmware version SFW002 are equipped with Transport Layer Security (TLS) that aligns with Ubidots' specifications. These devices also come preloaded with a CA Certificate in their trust store for Ubidots. If an alternative certificate is needed, you can obtain it by downloading it from [here.](https://z.cdn.ubidots.com/ustatic/certs/roots.pem?_gl=1*1dky936*_ga*MTMyMjkyNDk0OC4xNjkyNTgxNDIw*_ga_VEME7QQ5EZ*MTY5MjkyODg1NS4yLjEuMTY5MjkyOTg0My41Ni4wLjA.)

We will now configure the Senquip device endpoint to send data securely to Ubidots using HTTPS.

1. Log in to your [Senquip Portal account,](https://portal.senquip.com/login) click on the device that you want to use, open the Settings page and select *Endpoint* settings.

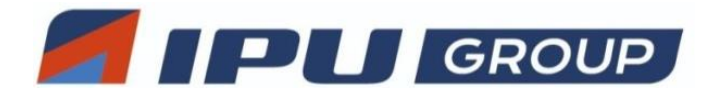

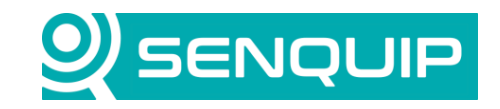

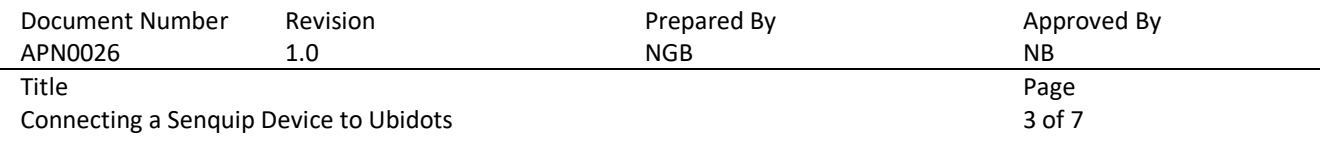

- 2. Tick the *HTTP Post* option.
- 3. In *HTTP Address,* enter the plugin URL from Section 2.1.
- 4. If you need an alternate certificate, use the *Configure HTTPS* option to upload your certificate.
- 5. Press *Save Settings* and wait for the changes to be applied to the device.

You should now be receiving data on Ubidots.

### **3. Connecting Without a Plugin**

Senquip devices can send data directly to Ubidots using the [Ubidots V1.6 API.](https://docs.ubidots.com/v1.6/reference/welcome) First, a simple script will be written for the Senquip device to post a standard Senquip JSON format data packet to Ubidots. The script is then enhanced to create a custom data packet containing only the measurements (dots) that need to be sent. By limiting the number of measurements sent, the cost of a Ubidots subscription can be managed.

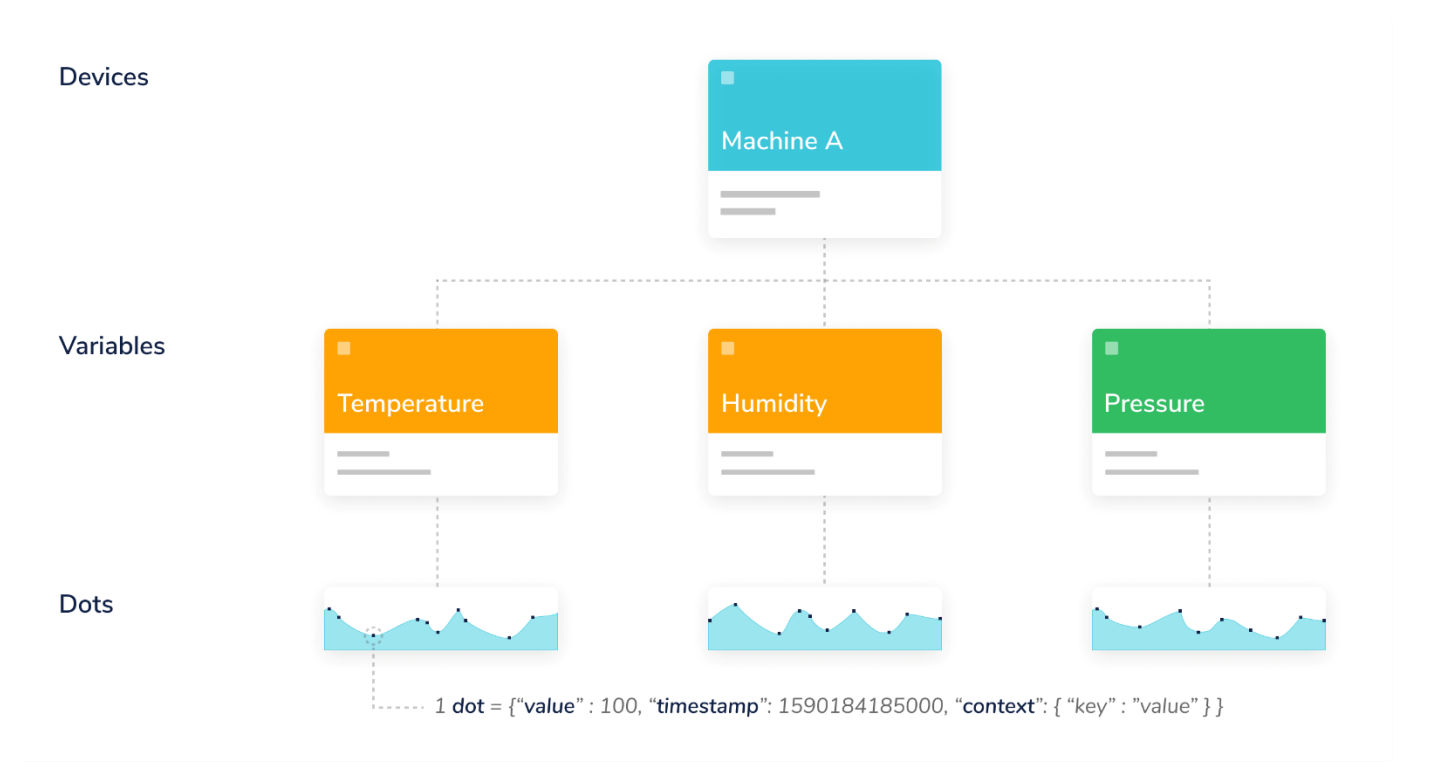

*Figure 1 - Description of Ubidots Dot*

#### **3.1. Finding Your Token from Ubidots Account**

Every request sent to the Ubidots API requires a token. A token is a unique key that authorizes requests sent to Ubidots. Your user token can be found by clicking on *API Credentials* from the *User* dropdown.

1. Sign into your Ubidots account.

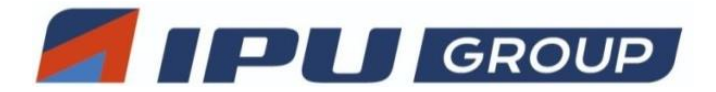

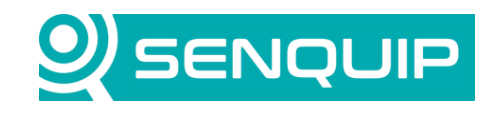

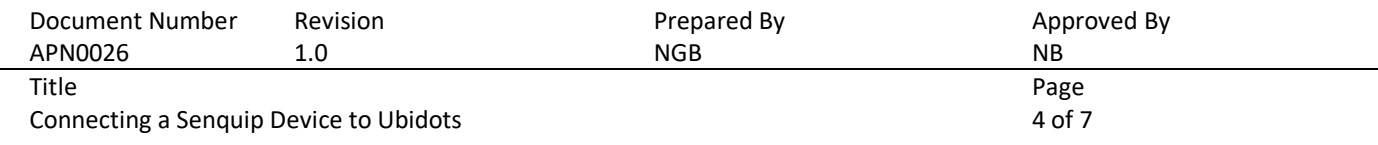

- 2. Go to you *User* dropdown and click on *API credentials*.
- 3. Copy your user token.

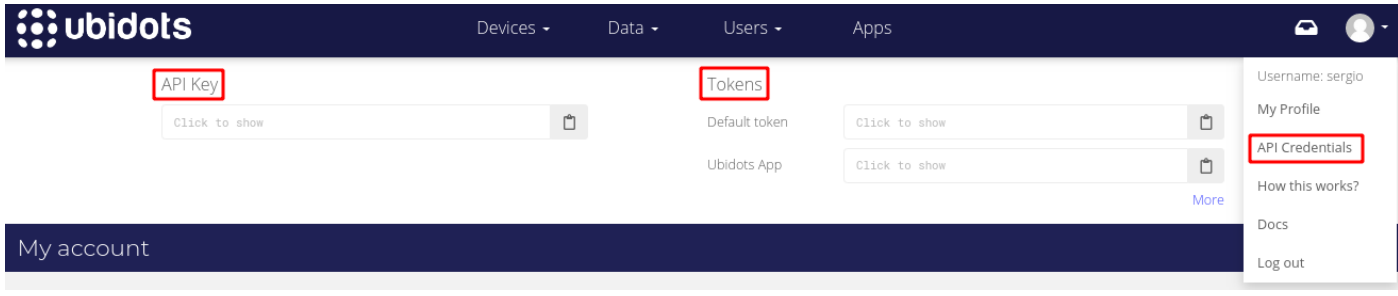

The Token will be used in a script on your Senquip device when communicating with Ubidots.

You do not need to create a device in Ubidots, the device will be created automatically when the Senquip device makes contact.

#### **3.1. Configuring the Senquip Device**

Senquip devices can send data directly to third-party endpoints via UDP, MQTT, and HTTP. Secure connections are enabled by uploading certificates to the Senquip device.

Senquip devices starting from firmware version SFW002 are equipped with Transport Layer Security (TLS) that aligns with Ubidots' specifications. These devices also come preloaded with a CA Certificate in their trust store for Ubidots. Nonetheless, if an alternative certificate is needed, you can obtain it by downloading it fro[m here.](https://z.cdn.ubidots.com/ustatic/certs/roots.pem?_gl=1*1dky936*_ga*MTMyMjkyNDk0OC4xNjkyNTgxNDIw*_ga_VEME7QQ5EZ*MTY5MjkyODg1NS4yLjEuMTY5MjkyOTg0My41Ni4wLjA.)

We will now configure the Senquip device endpoint to send data securely to Ubidots using HTTPS.

- 1. Log in to your [Senquip Portal account,](https://portal.senquip.com/login) click on the device that you want to use, open the Settings page and select *Endpoint* settings.
- 2. Untick the *Use Senquip Data Format* option. This prevents standard Senquip data messages from being sent to the HTTP endpoint.
- 3. Tick the *HTTP Post* option.
- 4. In *HTTP* Address, enter the *Server Address*: [https://industrial.api.ubidots.com/api/v1.6/devices/DEVICE\\_NAME](https://industrial.api.ubidots.com/api/v1.6/devices/DEVICE_NAME) where DEVICE\_NAME is a unique name by which your Senquip device will be known in Ubidots. We will use the Senquip device ID.
- 5. If you need an alternate certificate, use the *Configure HTTPS* option to upload your certificate.
- 6. Press *Save Settings* and wait for the changes to be applied to the device.

You will not receive data on Ubidots until a suitable script is written for the Senquip device.

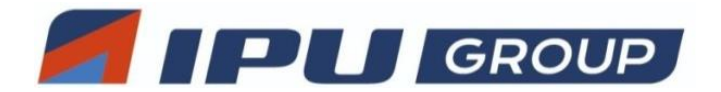

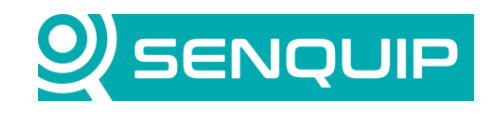

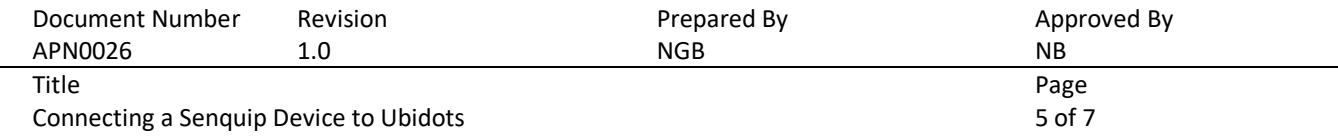

#### **3.2. Writing the Senquip Device Script**

A script will now be written on the Senquip device that posts the standard Senquip JSON format data packet to Ubidots. The script will then be updated to create a custom packet that only sends a few variables. Further information on the Senquip scripting language is available [here.](https://docs.senquip.com/scripting_guide/)

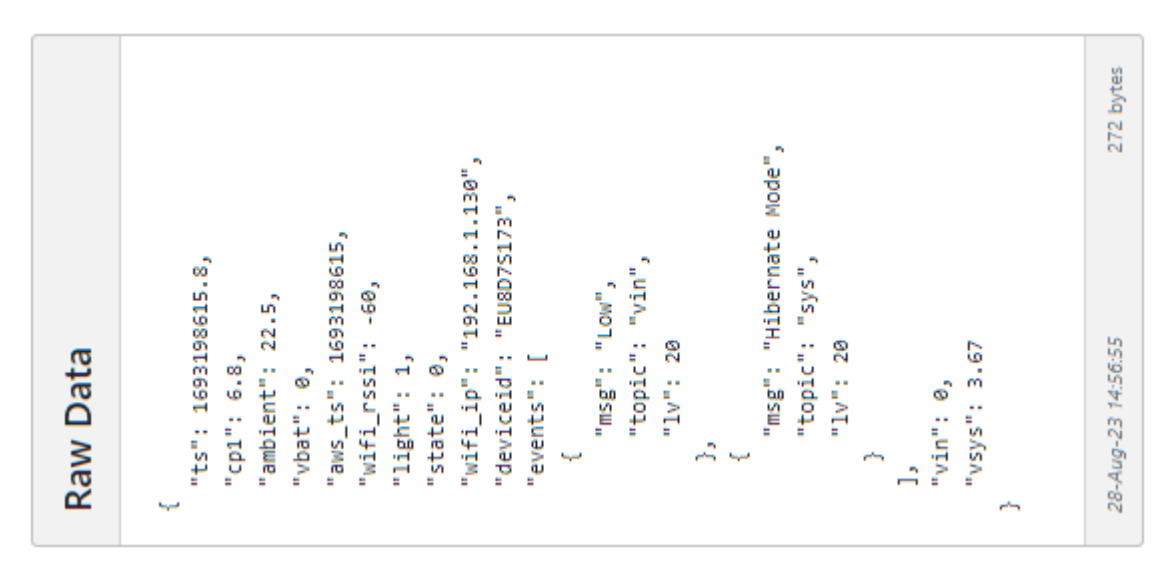

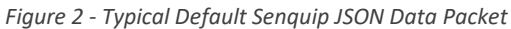

The basic script that sends the default Senquip data packet is very simple. The *Senquip* and *api\_endpoint* libraries are included. The *api* endpoint contains functions for sending data to custom endpoints.

By default, the standard Senquip data packet is passed to the *data\_handler* that runs after each measurement cycle.

Ubidots specifies header information that will be used in the HTTP post. The header information includes a reference to the token that we copied earlier and specified the data type as JSON. Note: The format of the header information is critical and must be copied exactly.

The post function sends the data to the endpoint specified in the HTTP settings specified earlier.

```
load('senquip.js');
load('api endpoint.js');
SQ.set data handler(function (data) {
  let header = "Content-Type: application/json\r\nX-Auth-Token: XXX-xxxxxxxxxxx\r\n";
   HTTP.post(data, header);
}, null);
```
Once the script is downloaded to the Senquip device, data will start arriving on Ubidots.

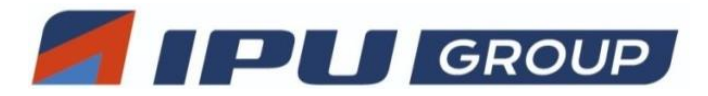

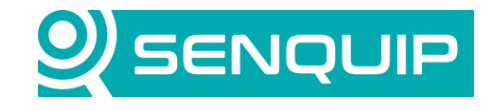

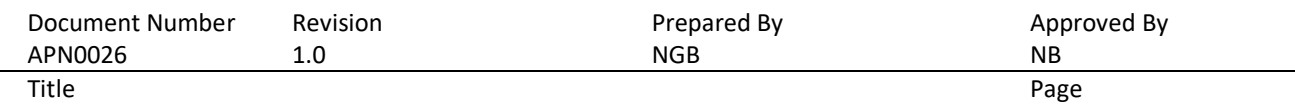

Connecting a Senquip Device to Ubidots 6 of 7

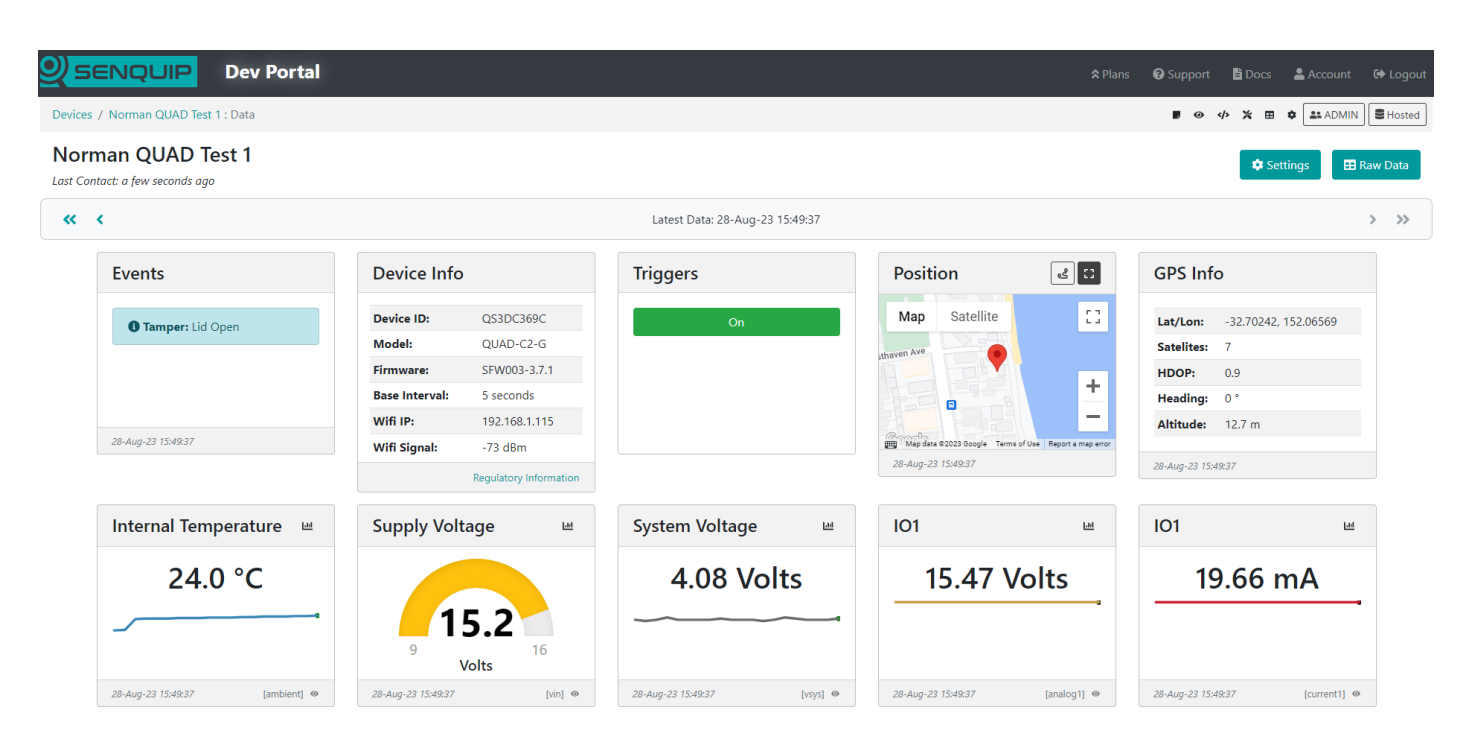

*Figure 3 - Data Shown on Senquip Portal*

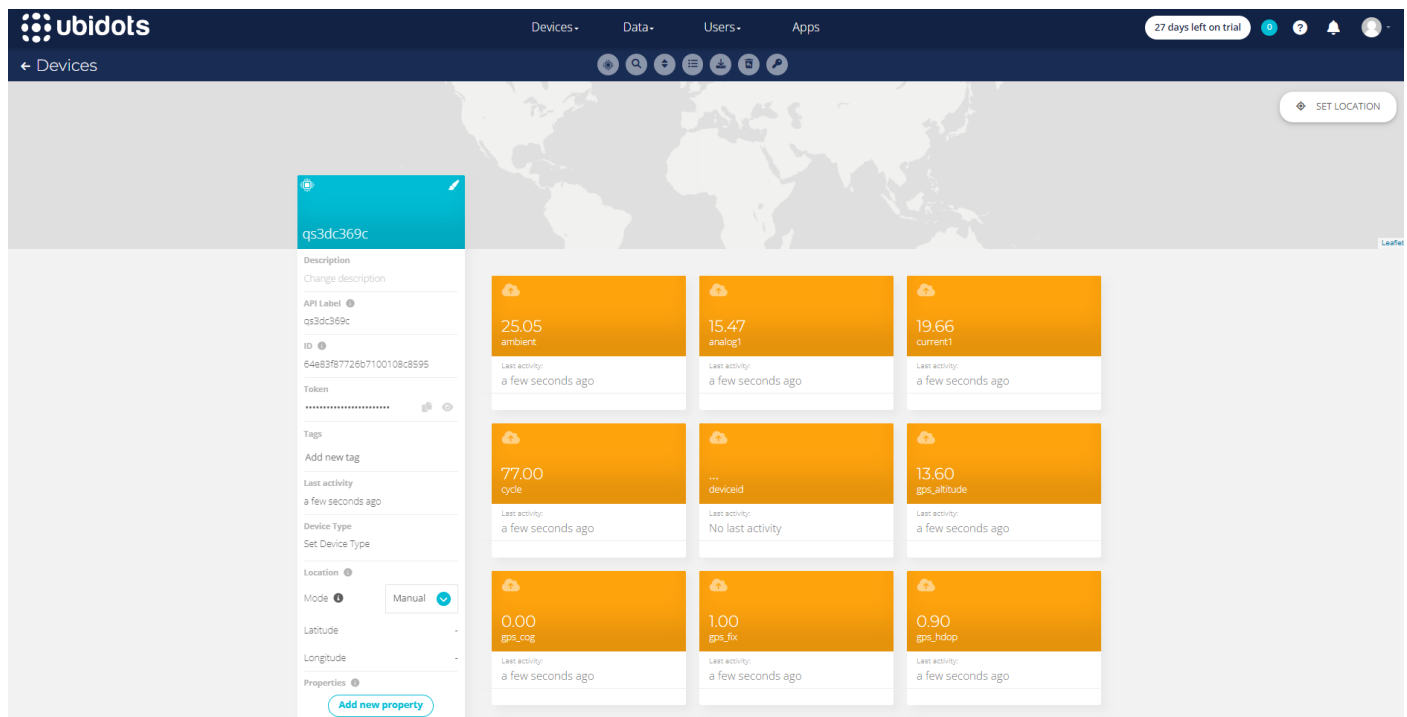

*Figure 4 - Data Shown on Ubidots*

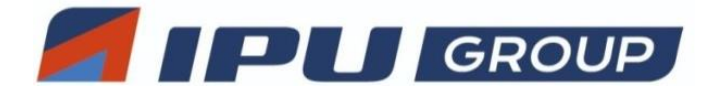

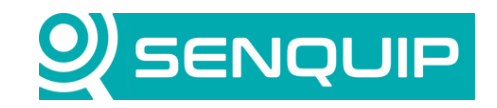

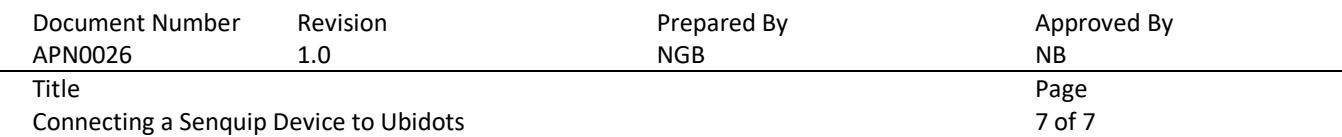

The script will now be enhanced to create a custom JSON data packet that only sends the device temperature and GPS position.

A structure called *message* is created that includes temperature and position. The format of the position data is found in the Ubidots [API description.](https://docs.ubidots.com/v1.6/reference/send-data-to-a-device?_gl=1*1hx53mf*_ga*MTMyMjkyNDk0OC4xNjkyNTgxNDIw*_ga_VEME7QQ5EZ*MTY5MjkyODg1NS4yLjEuMTY5MjkyOTg0My41Ni4wLjA.)

The structure is converted into a JSON object using the JSON.*stringify* function and is sent using the *HTTP.post*  function.

```
load('senquip.js');
load('api endpoint.js');
SQ.set data handler(function (data) {
    let obj = JSON.parse(data);
   let header = "Content-Type: application/json\r\nX-Auth-Token: XXXX-xxxxxxxxxxxx\r\n";
    let message = {
      temperature: {value: obj.ambient, timestamp: obj.ts},
     position: {latitude: obj.gps lat, longitude: obj.gps lon}
    };
   HTTP.post(JSON.stringify(message), header);
}, null);
```
Far fewer variables (dots) are now received by Ubidots. The device location has automatically been recognised by Ubidots and displayed on a map.

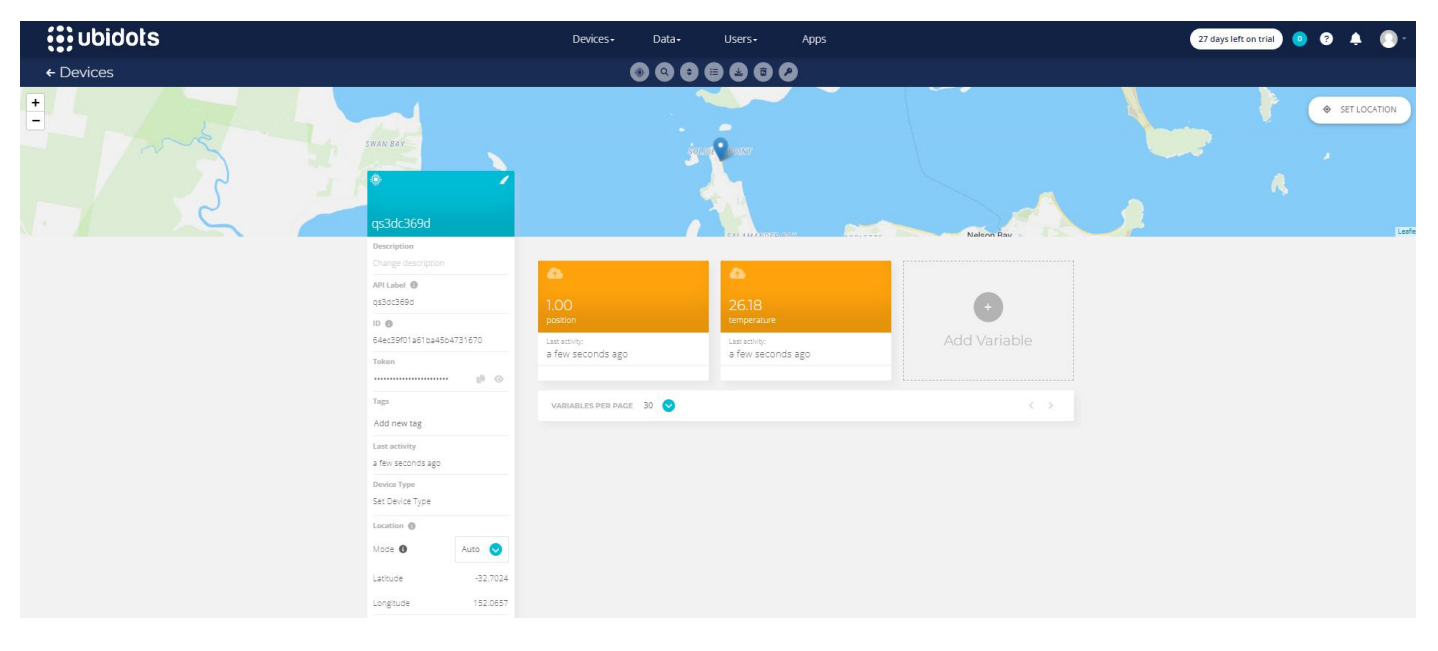

*Figure 5 - Ubidots Display of Minimised Data Packet*